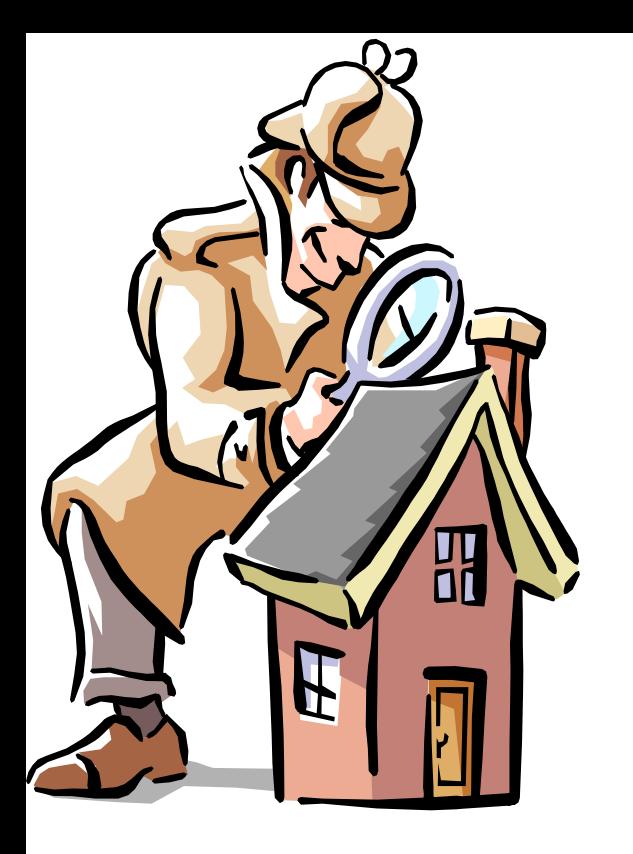

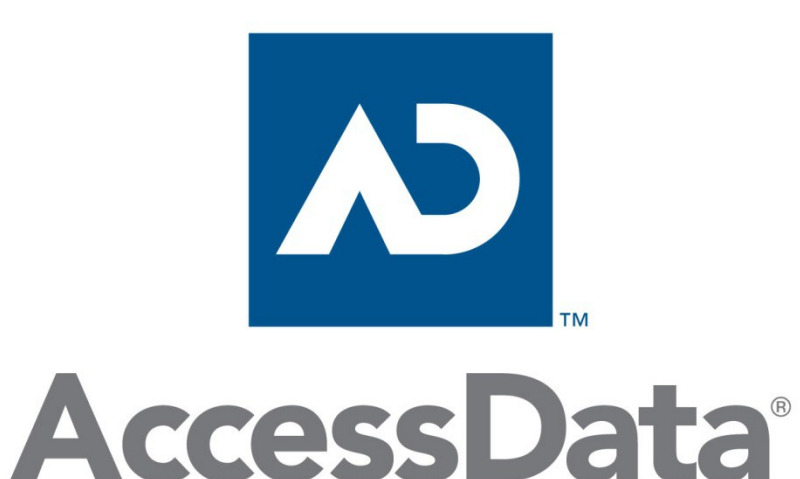

### PRTK

#### Password Recovery ToolKit EFS (Encrypting File System) http://en.wikipedia.org/wiki/Encrypting\_File\_System

# PRTK Overview - Interface

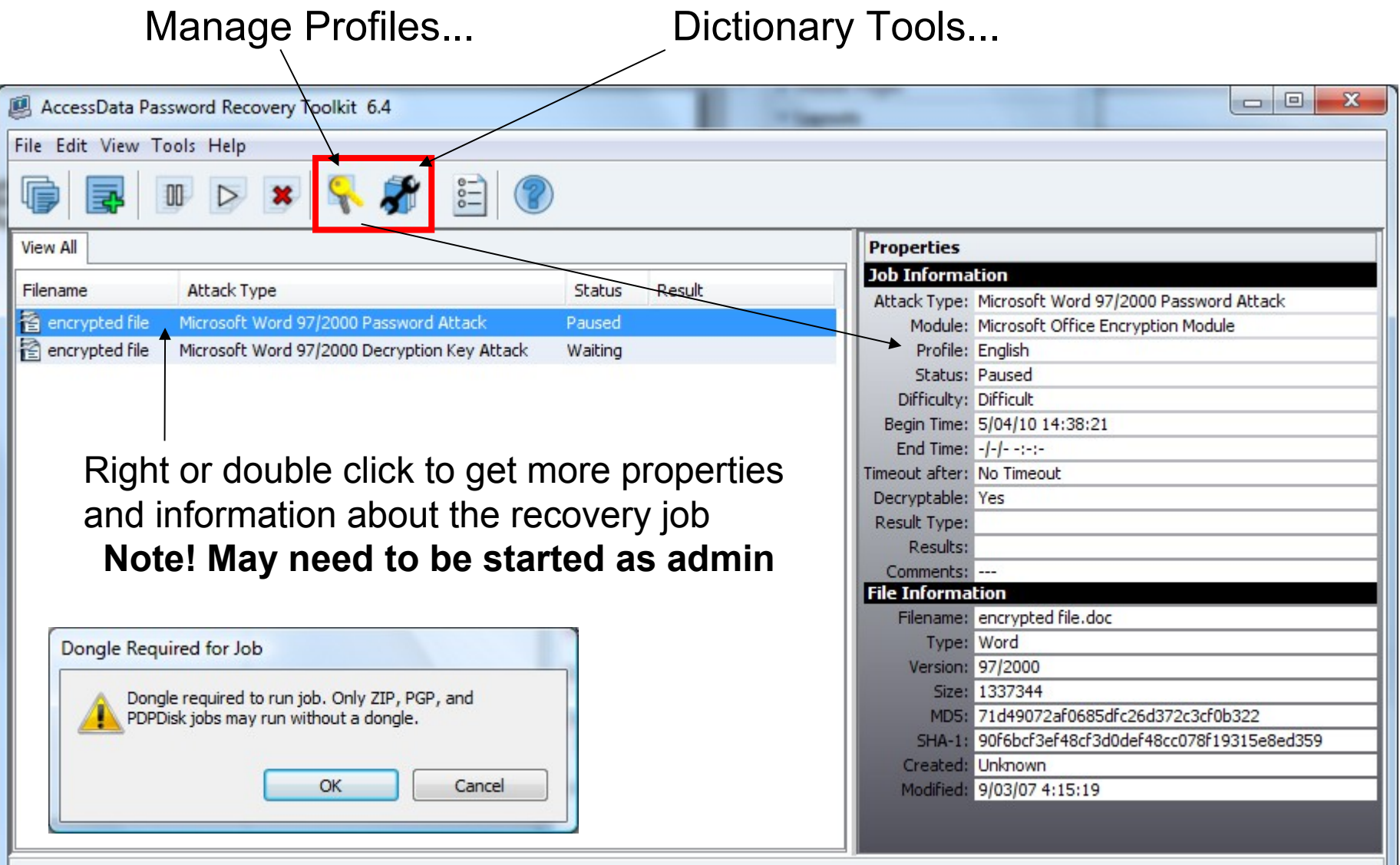

## PRTK Overview - Modules

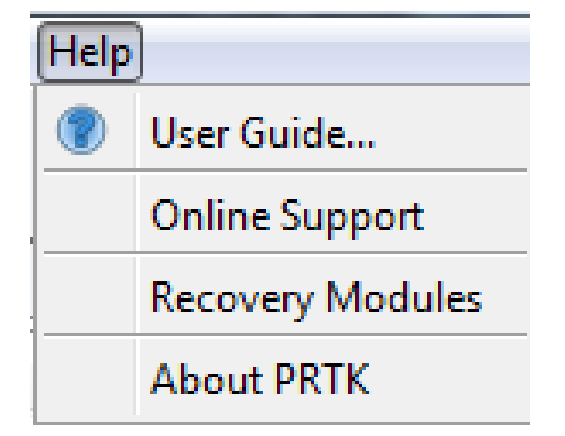

- **Help > User Guide... F1 - Very good!**
- **Recovery Modules →**

**RM listing is also available in the user guide**

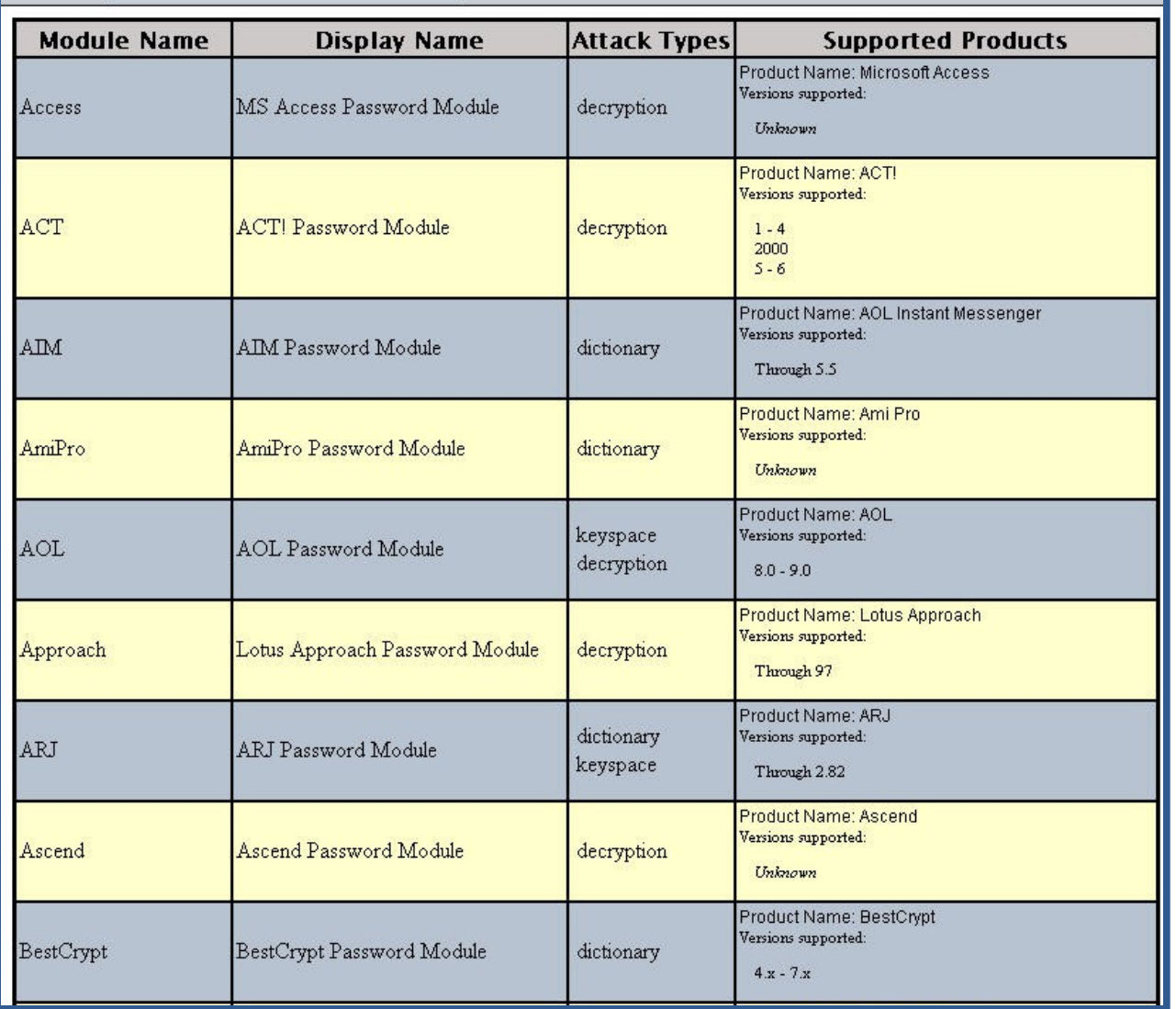

Goes on to  $Z \dots \sim 110$  modules

### Starting a Session

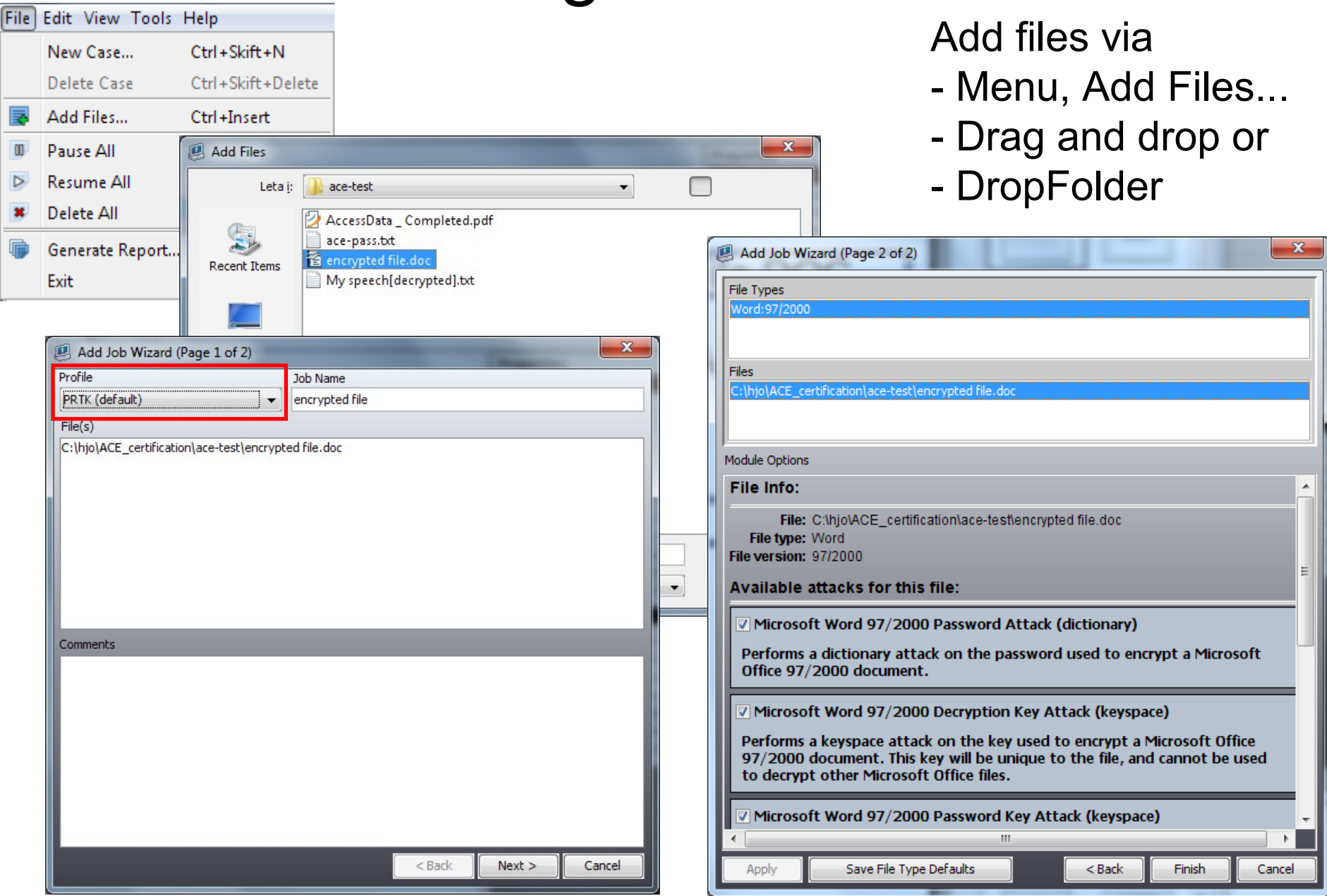

### Setup Options

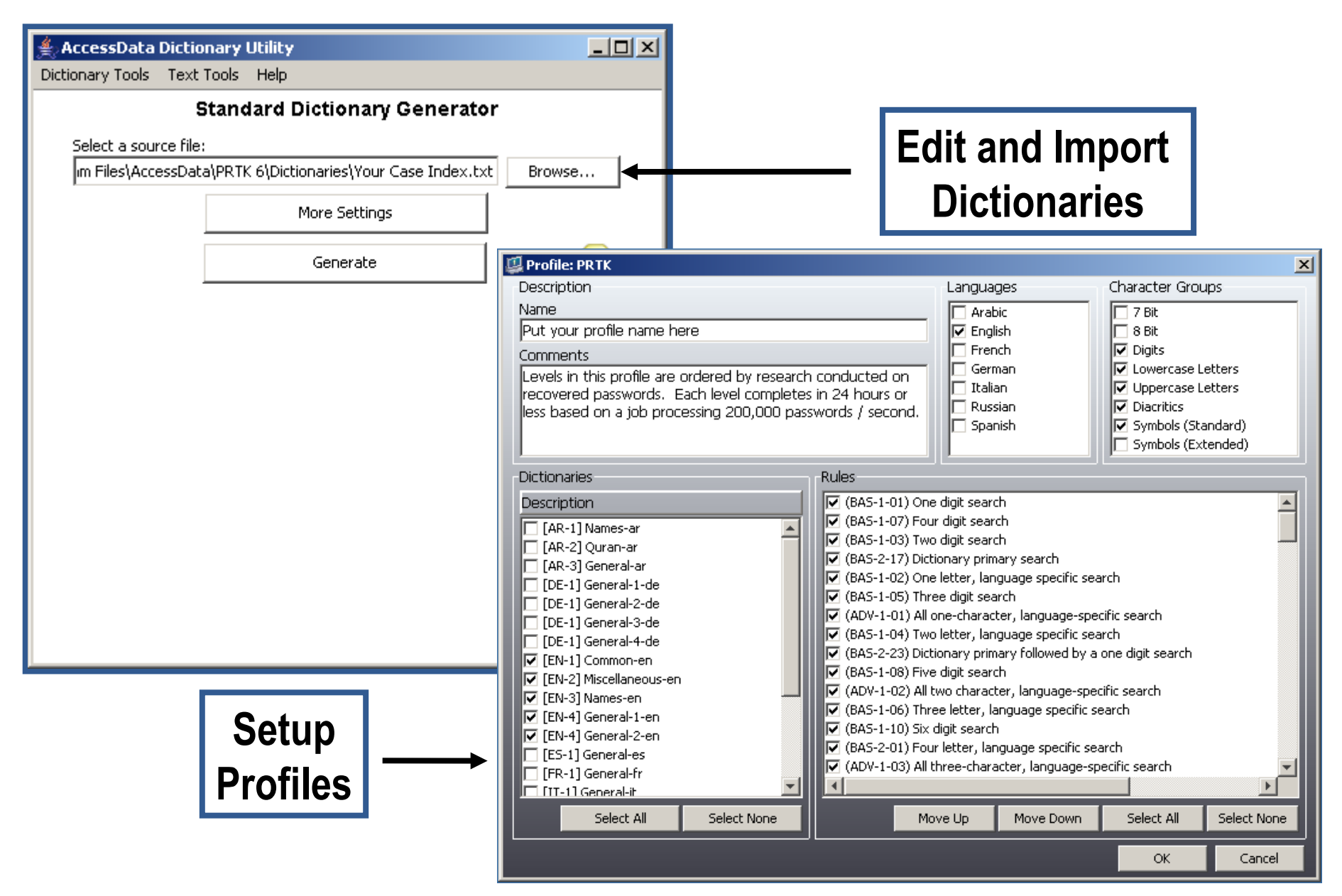

# Importing a new dictionary

#### Add new dictionaries (from your word lists)

- Full-text index from FTK
- Other user-created text file

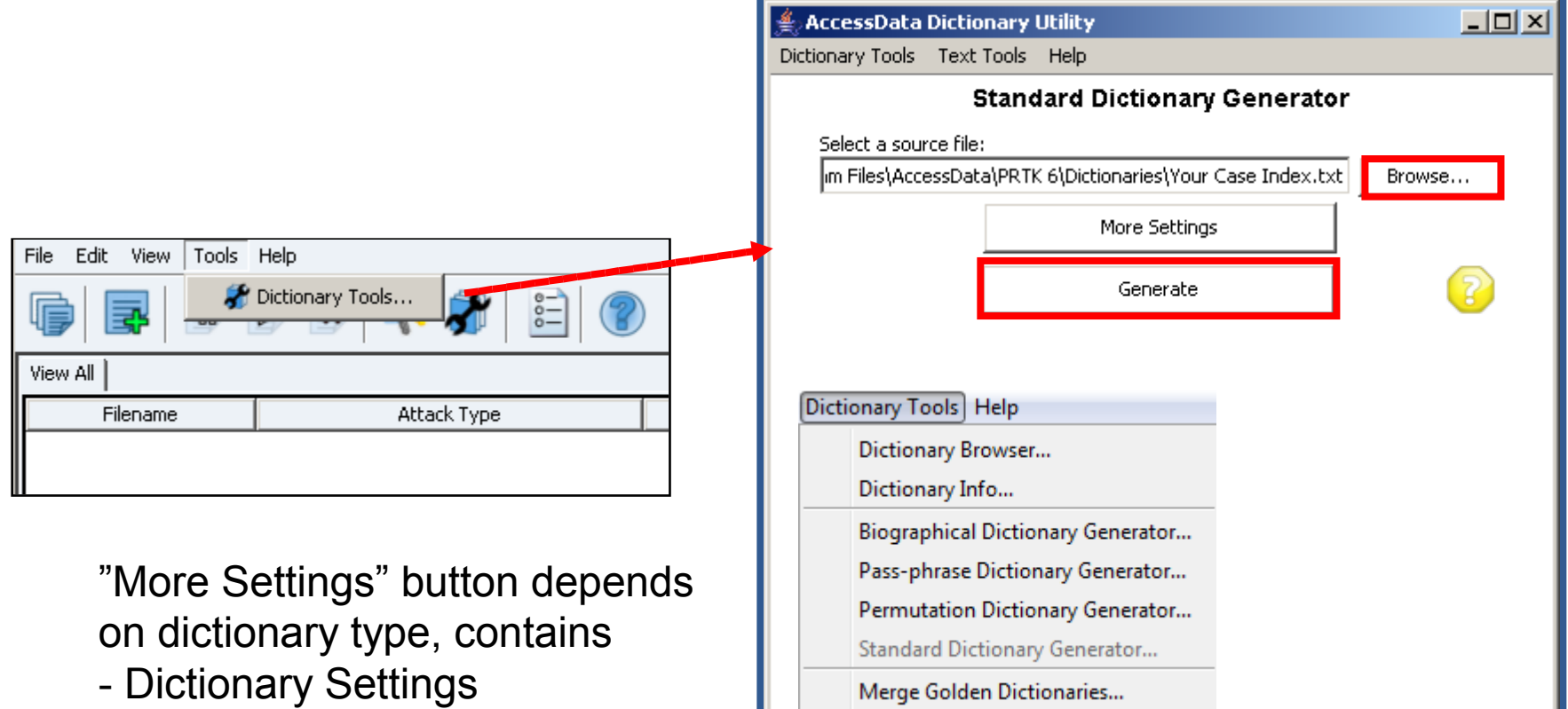

- Word Settings

## Importing a new dictionary

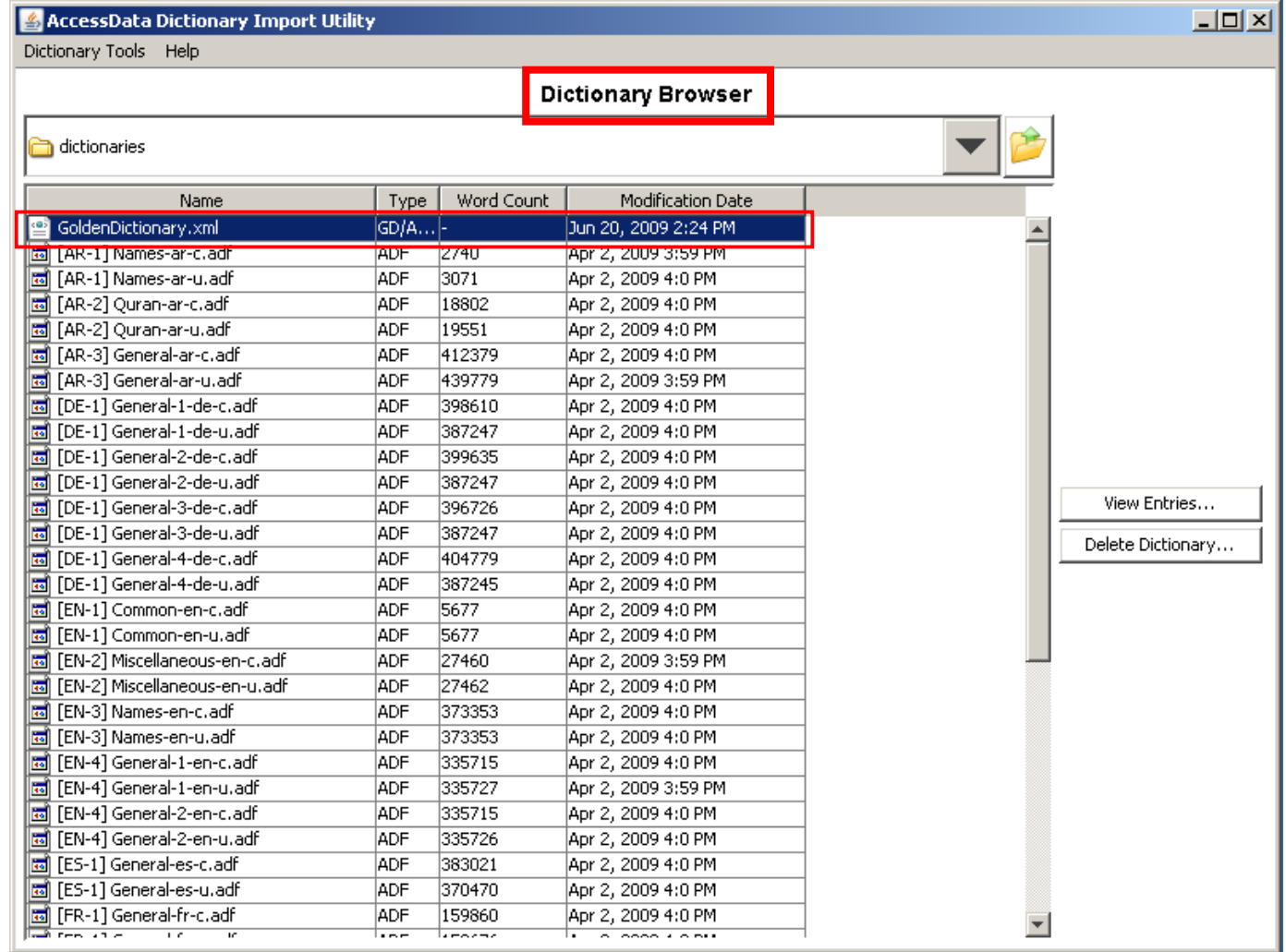

#### **Windows Vista/7 C:\ProgramData\AccessData\PR\dictionaries**

## Importing a new dictionary

- Codepage (-c) and Unicode (-u)
- Large dictionaries segmented at 500,000 words

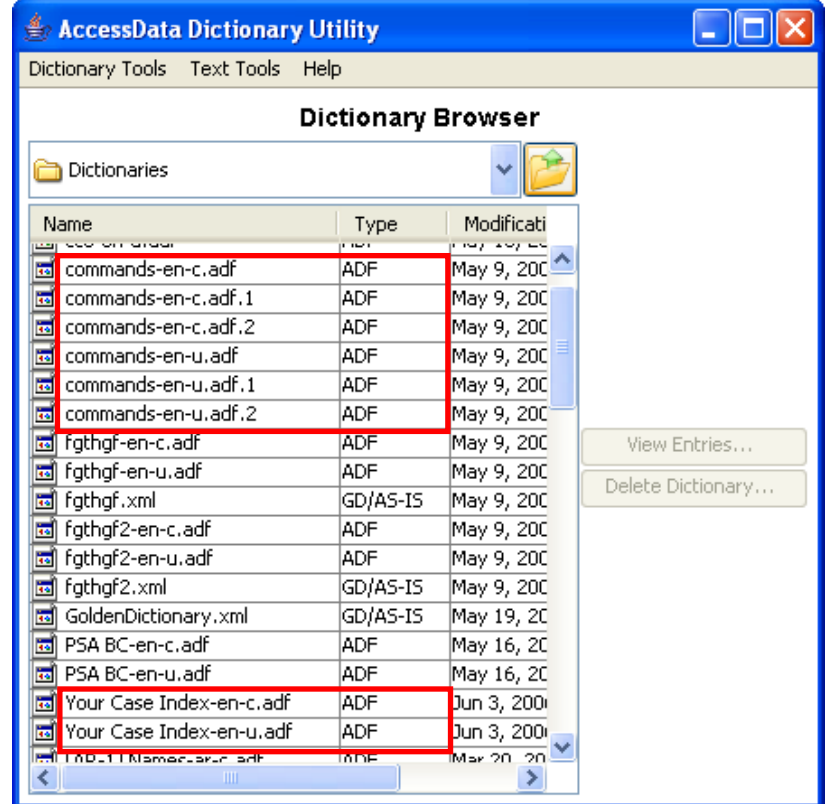

### Biographical Dictionary

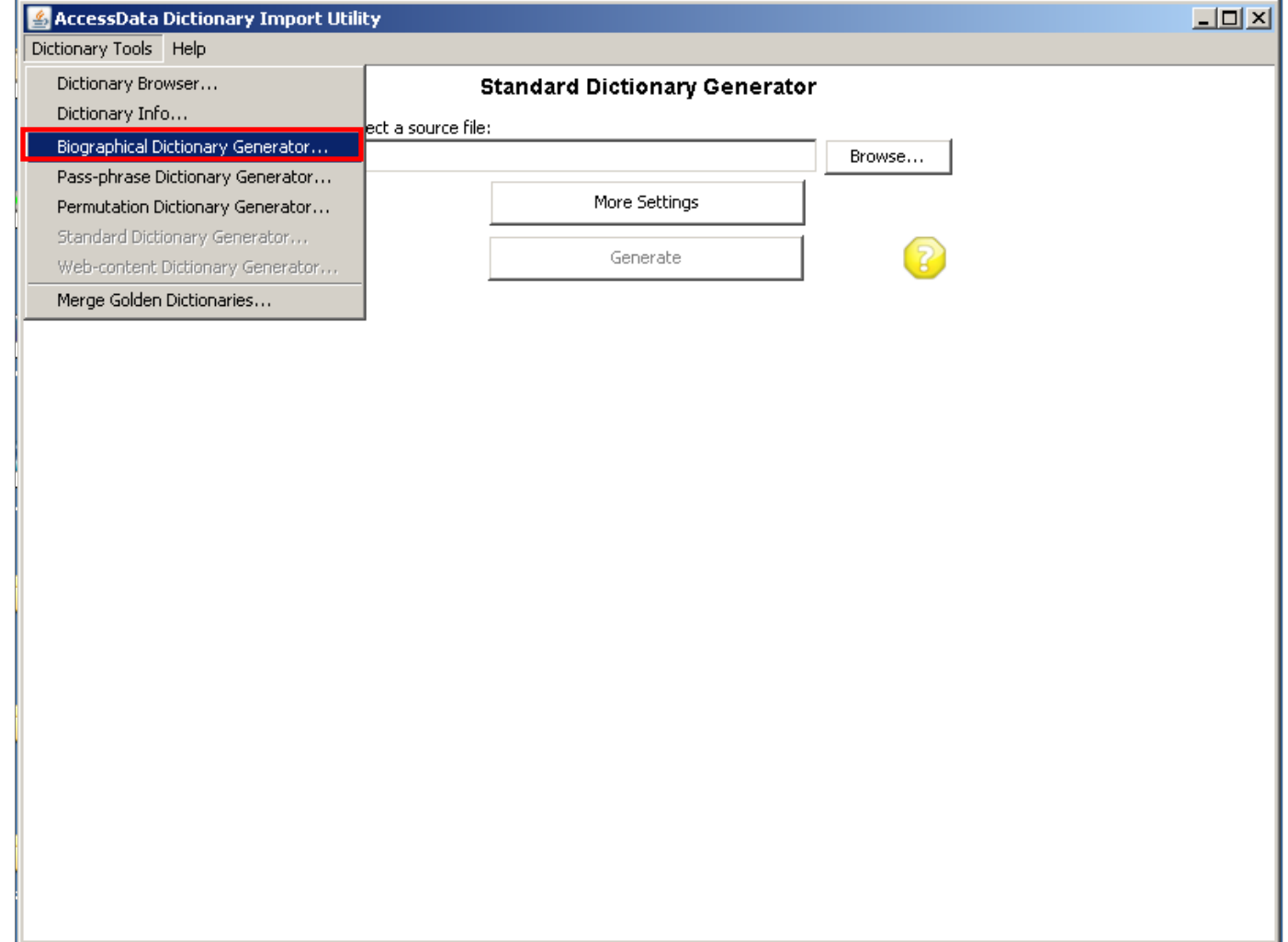

## Biographical Dictionary

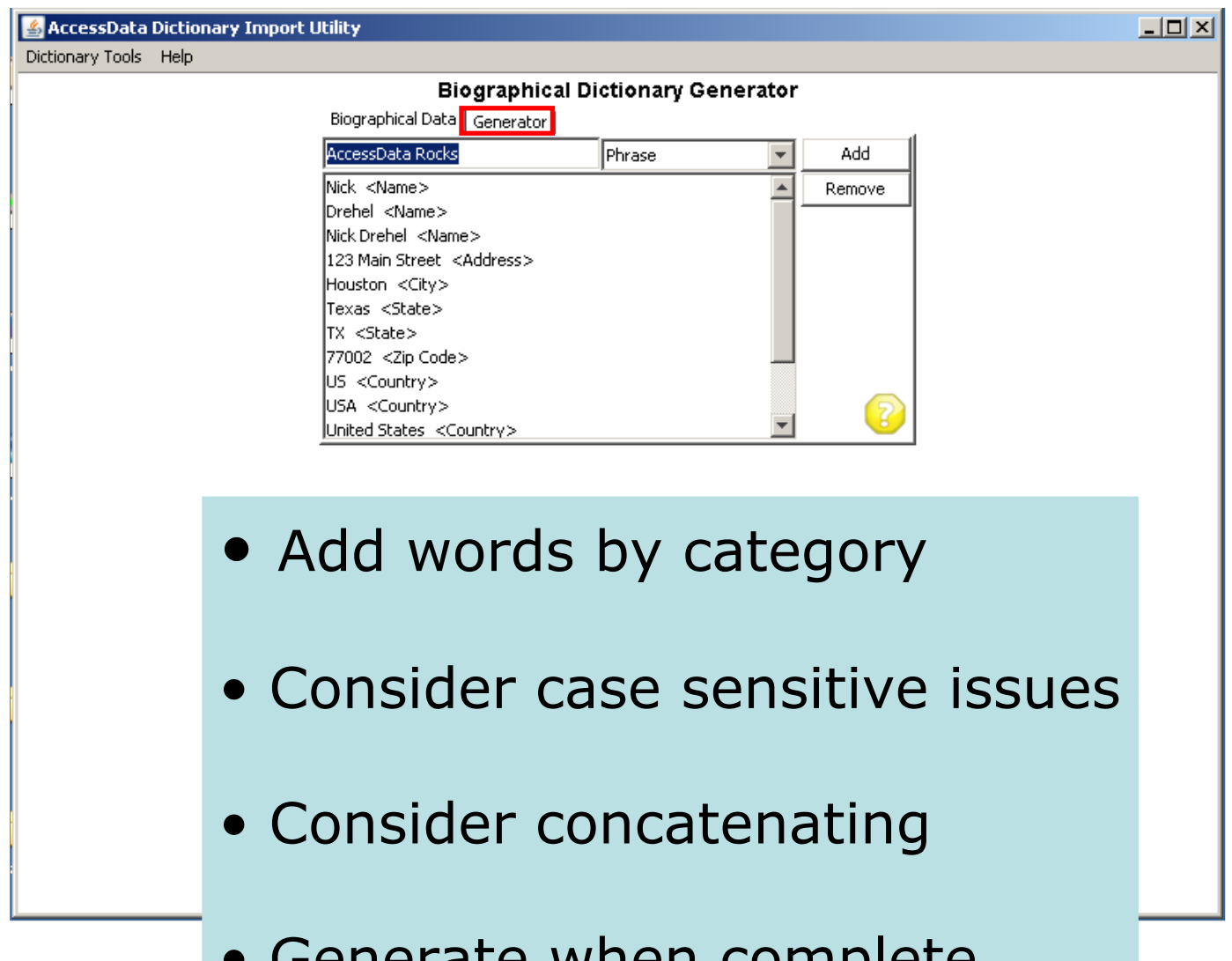

• Generate when complete

## Biographical Dictionary

 **The 14 entries generated almost 16,000 words in the dictionary!**

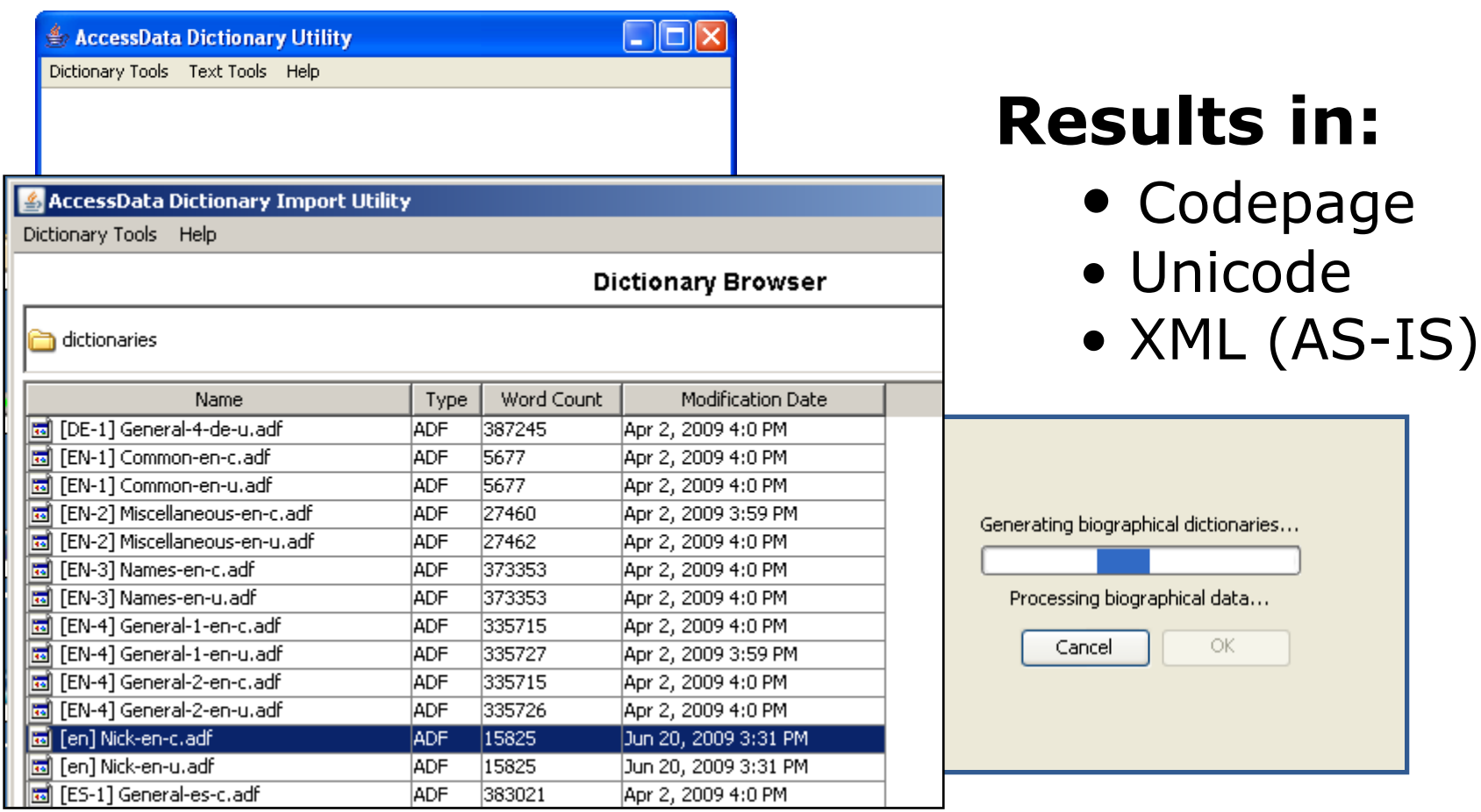

#### Other dictionaries & Golden Dictionary

- Permutation Dictionary
	- Builds dictionaries by using permutations of words from a word list file
- Pass-phrase Dictionary
	- Builds dictionaries from a phrase file

#### **Attack Level GoldenDictionary.xml = Golden Dictionary**

**Windows Vista/7 C:\ProgramData\AccessData\PR\dictionaries**

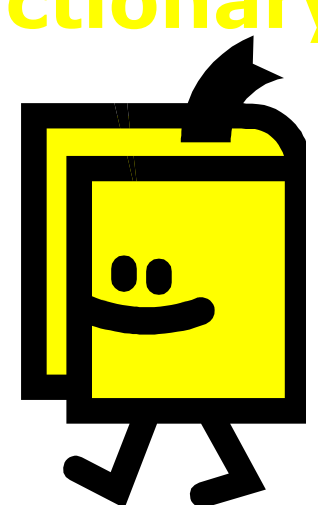

## Setting Up a New Profile

#### Set up a customized profile to dictate how PRTK attacks the encrypted file

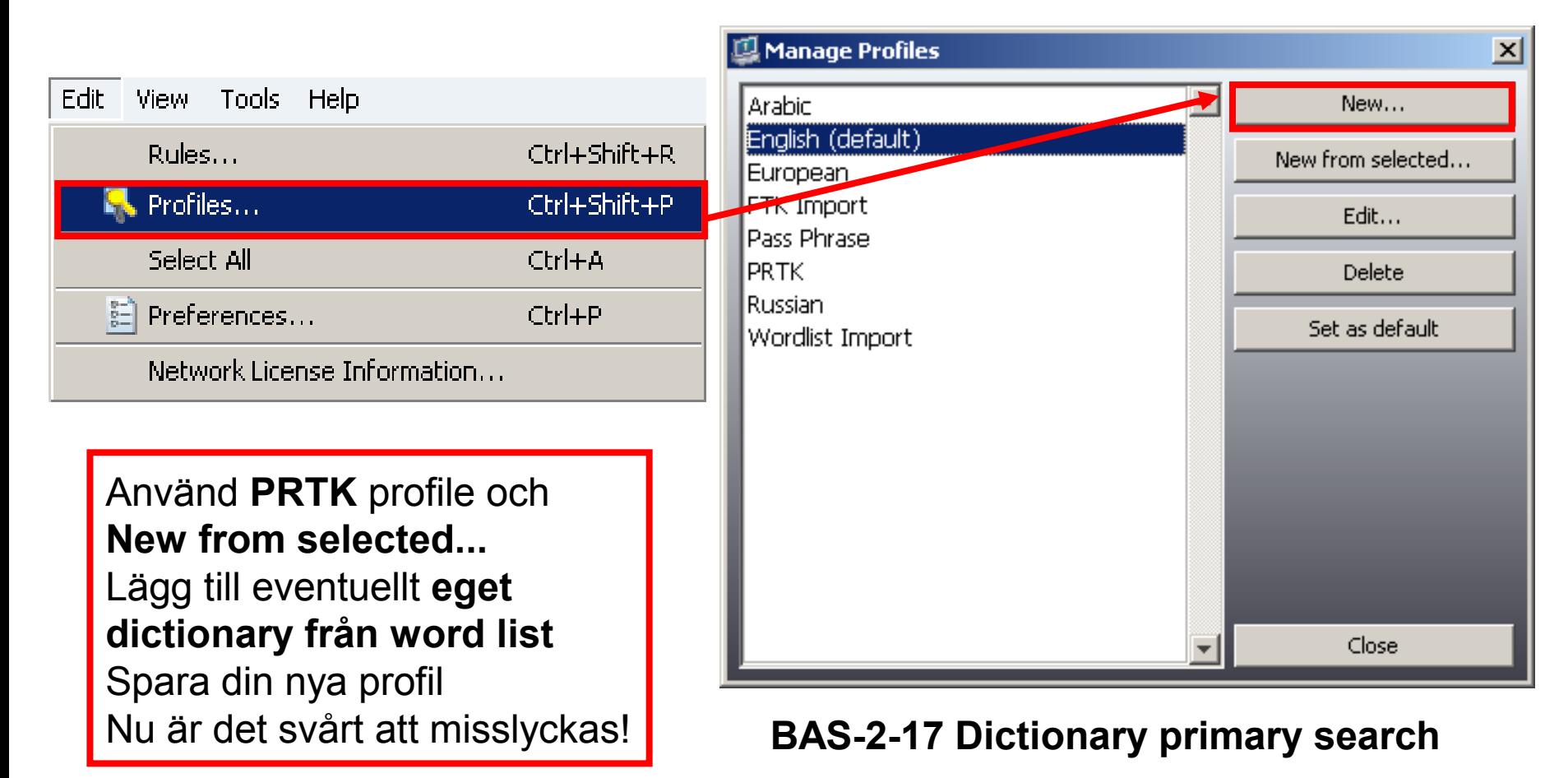

## Setting Up a New Profile

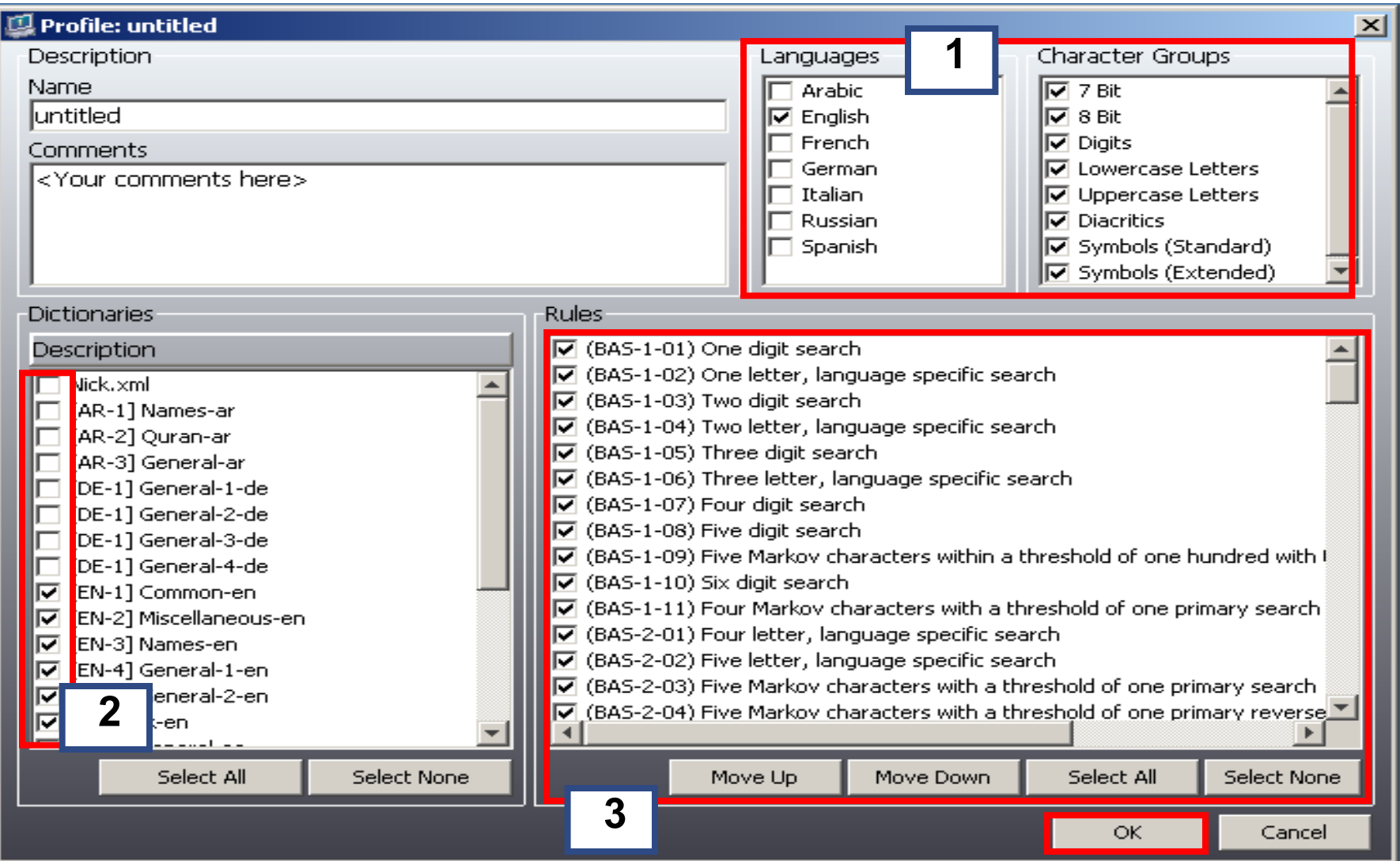

#### The New Profile

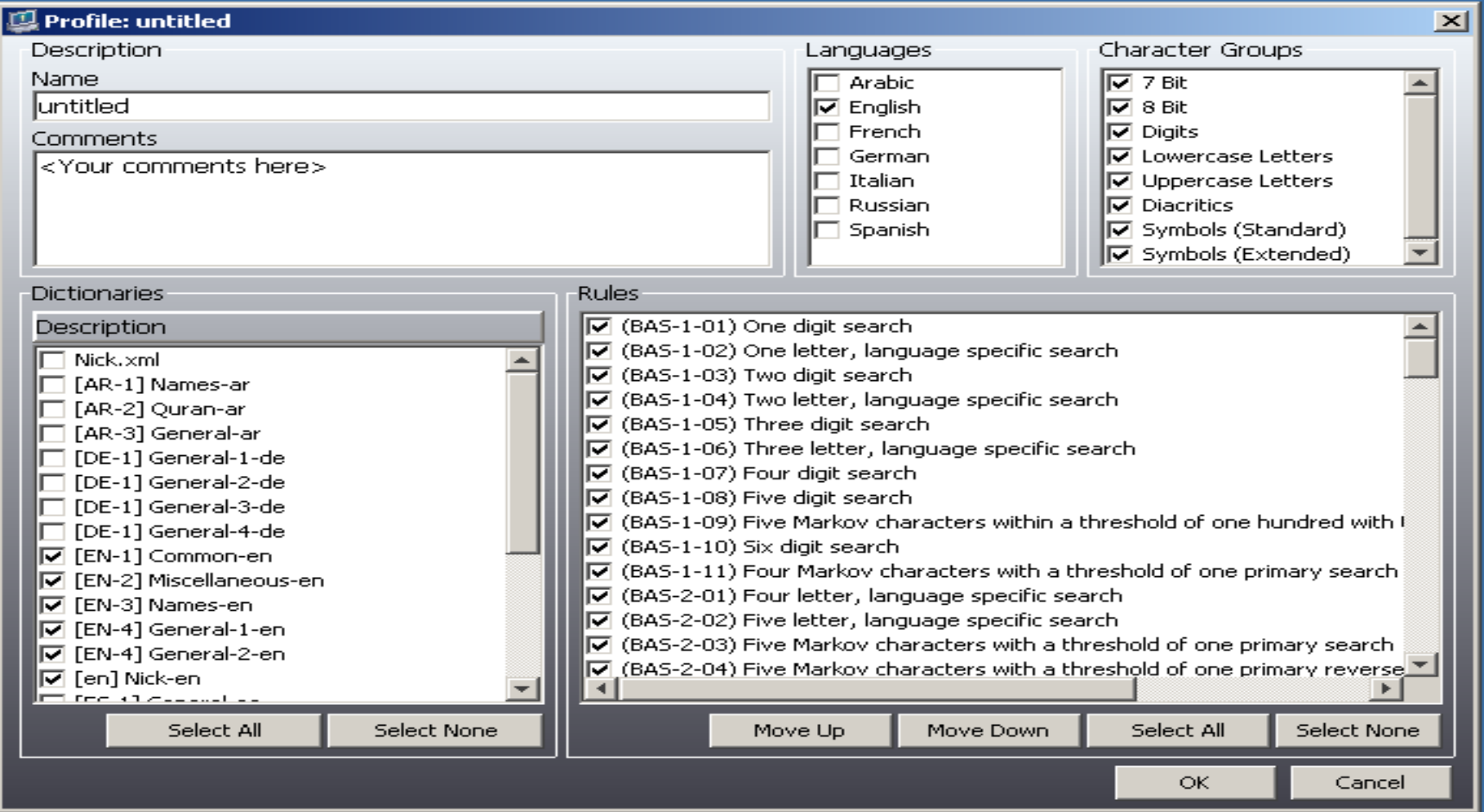

- Rules are ordered smallest to largest
- All English dictionaries selected by default

# The Default Profile (English)

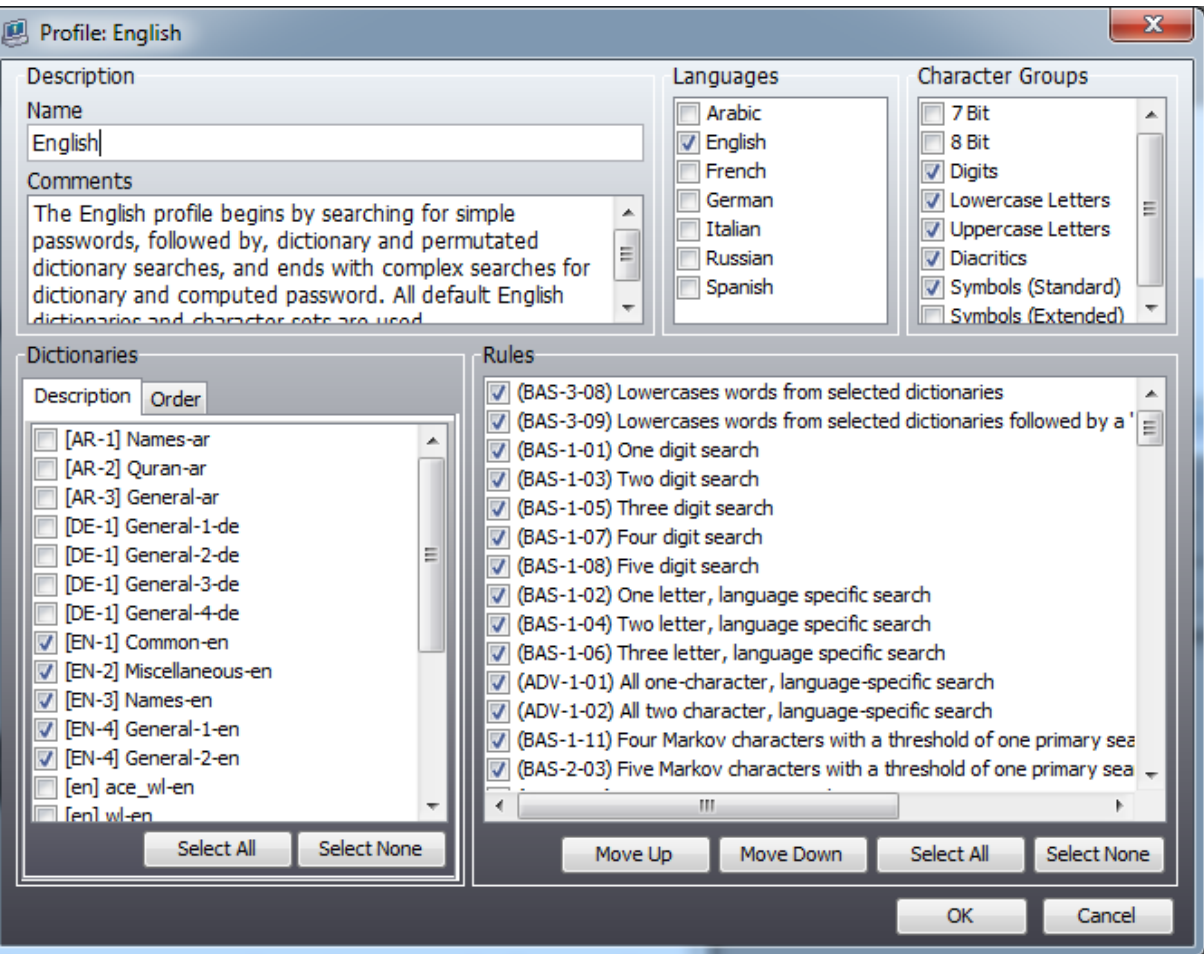

- No custom dictionaries
- Not efficient!

#### This was designed for the *untrained* user!

# The PRTK profile

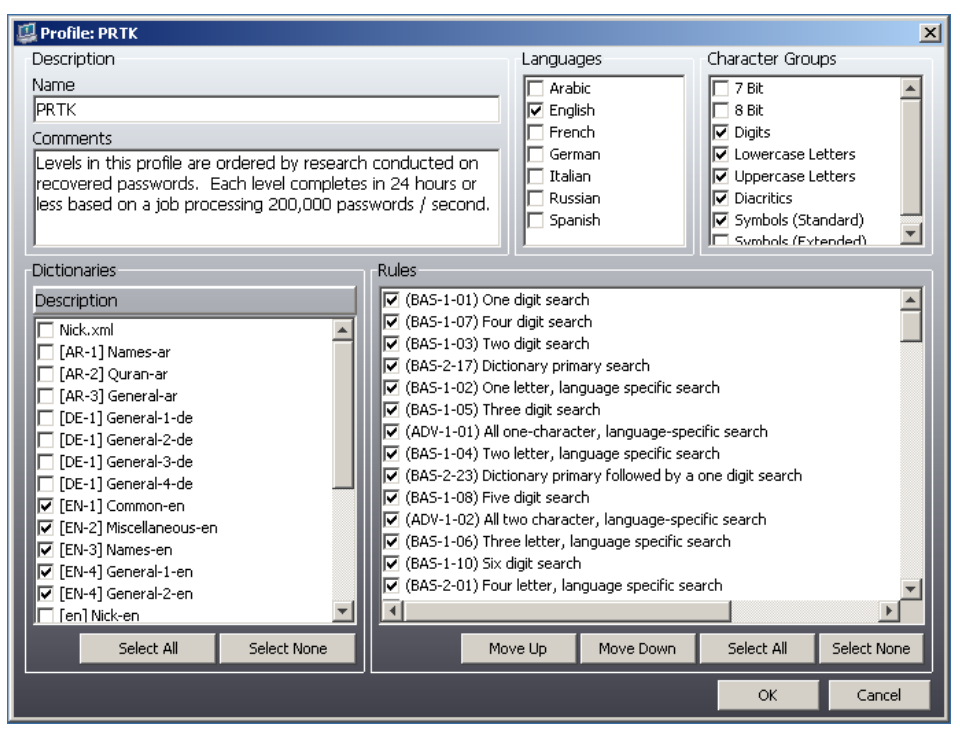

- Based on 1,000,000 password study
- Rules are ordered for efficiency
- Designed to complete in 1 week on average
- If unsuccessful, consider DNA
- Use it as a template
- Rename, update dictionary selections, and save for each new profile

This was designed for the *trained* user Make it your default!

#### User defined rules

#### Edit > Rules... Create and edit user defined rules

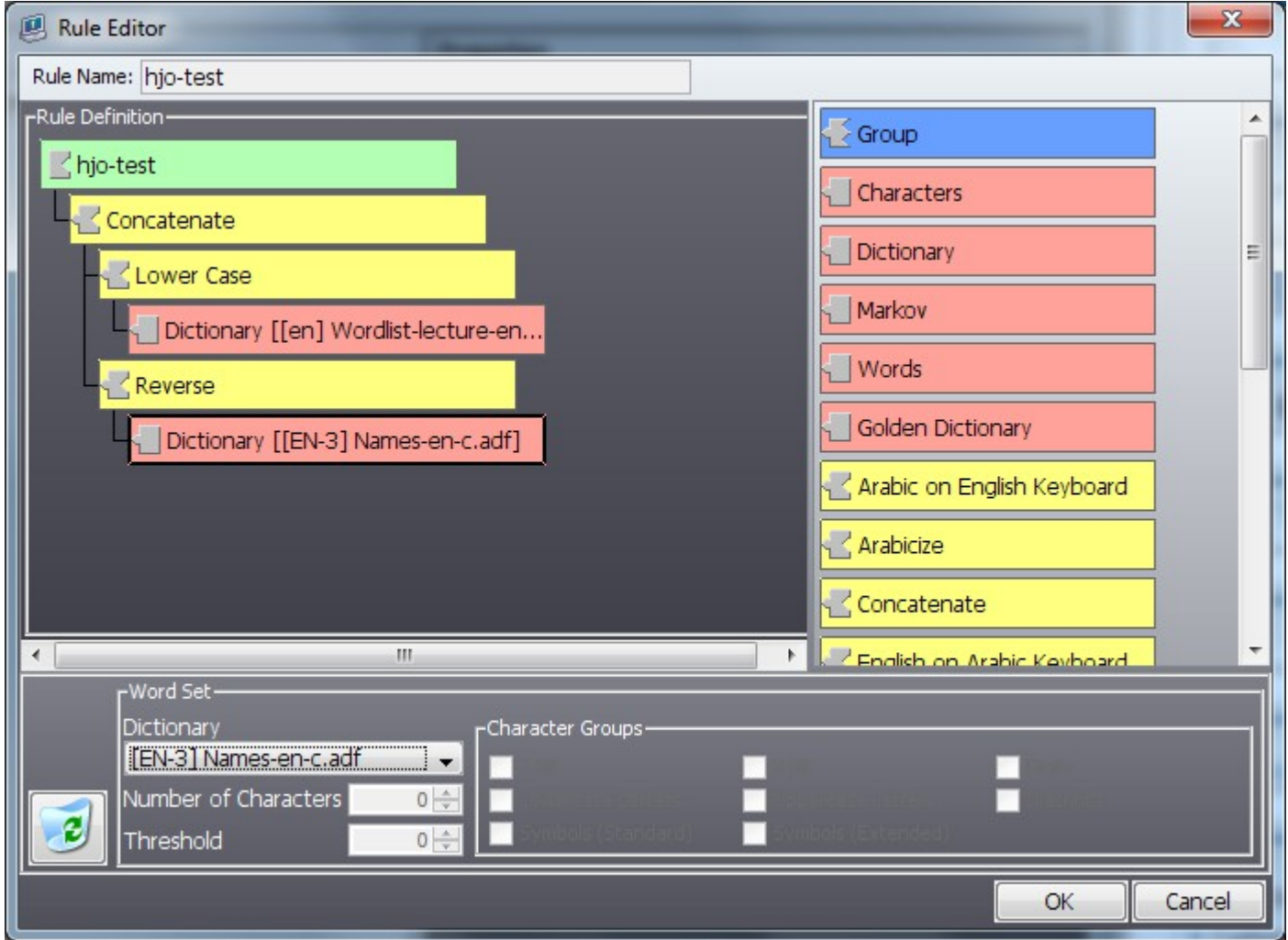

# FTK Export Word List...

- File > Export Word List...
- Exporterar indexerade sök registret till en fil, alltså alla textsträngar funna i caset (kom ihåg strängar från registry filer!)
- Notera var du spar din word list!
- Om man lyckats dekryptera något dokument etc.
	- I FTK kör Evidence > Additional Analysis..., markera följande boxar i "Search Indexes" så de nya textsträngarna kommer med och merga indexet. Generera en ny word list, uppdatera sedan dictionary i PRTK. Search Indexes
- Snabb word list attack
	- Utgå från FTK Wordlist Import mallen i Manage Profiles med "(BAS-3-10) Uses entries 'AS-IS' from selected dictionaries". Välj **din** word list som dictionary.

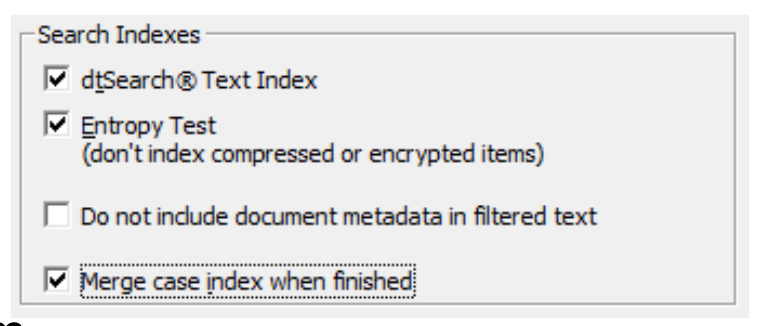

# Användarkonto exempel

- Enbart word list dictionary används, skall inte ta mer än några minuter maximalt!
- Enbart LAN hash markerad > vad innebär det?
	- LAN hash går snabbt att knäcka med Brute Force!

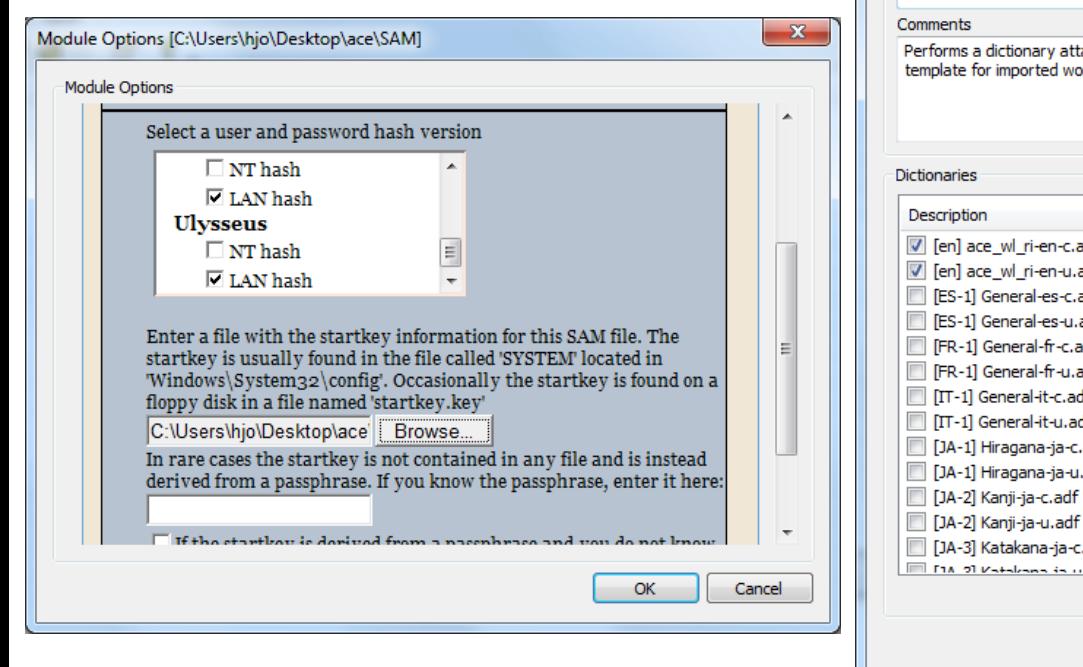

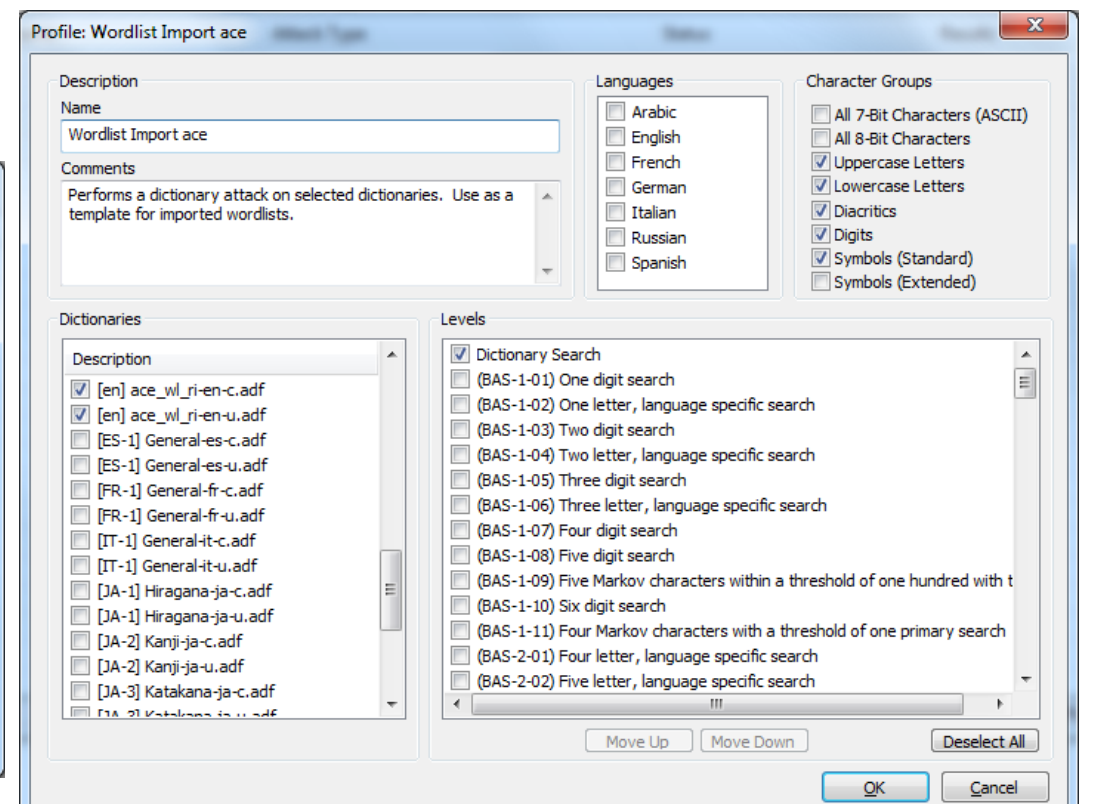

## Possible PRTK attacks

- Decryption Attack
	- Decrypts the password that locks the file
- Dictionary Attack
	- Uses the words in a dictionary, applies rules to the words, and applies the password to the files or converts the possible words into keys
- Keyspace Attack
	- Tries every possible key because there is a finite number of keys for the file
	- The possible number of keys can be very large, therfore used on applications that use 40-bit encryption or less
- Reset Attack
	- Rewrites the key that opens the file to a key that comes from a password that you specify. Few applications are susceptible to it.
- Multiple Attacks
	- Some applications are susceptible to more than one attack type which can decrease the time necessary to decrypt a file. PRTK starts with the least time-consuming attack type.

## Bit Strength Classification

Key: **Any One of a Larger Number of Values** Keyspace: **Range of Possible Values (this can get big!)**

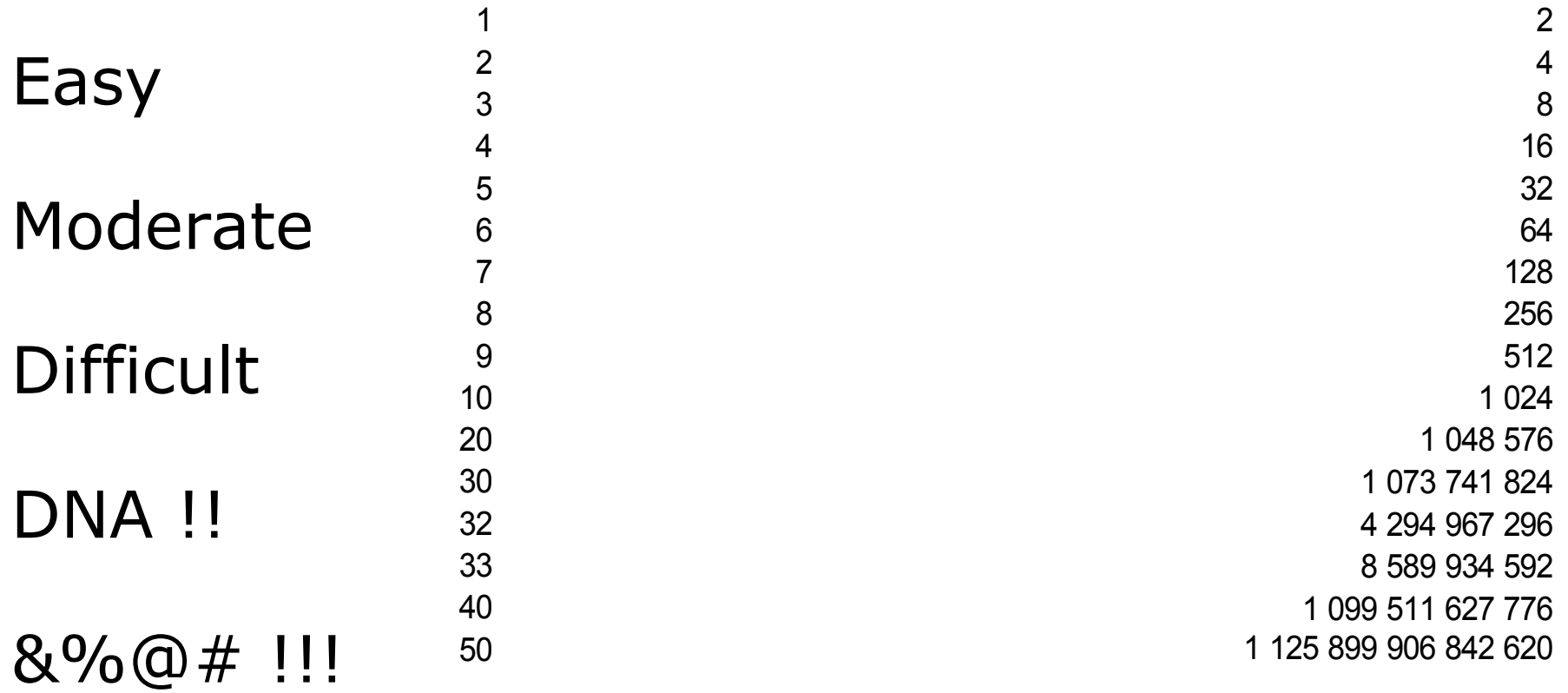

#### Check out the **keyspace\_password.xls** file

#### Break MS DPAPI (Data Protection Application Programming Interface)

- DPAPI is built in Windows since Win2K
	- http://en.wikipedia.org/wiki/Data\_Protection\_API
- DPAPI (Vista/IE7 and up) is the successor of the legacy PSSP (Protected Storage System Provider) which store (below) and moved to IntelliForms key
	- Form data, Web search queries, Web passwords and Outlook/Express passwords (PSSP are on the fly decrypted by RV)
	- Storage1 queries and form data
	- Storage2 login password info

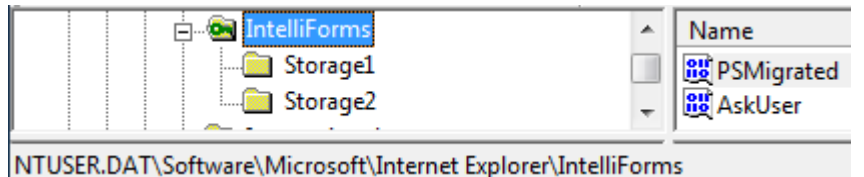

- To break DPAPI protected data we need: user logon password, users protect folder and information specific below
	- For URL logon pages: the address of the page accessed
	- For search terms: the query engine header
	- For form data: the field name of the form field used
	- The AccessData PDF "Decrypting IntelliForms" have instructions performing the DPAPI information decryption with PRTK at their support web
- DPAPI programming example with a C++ wrapper class
	- http://www.codeproject.com/KB/system/protected\_data.aspx

#### Windows EFS (Encrypting File System) operation in short

- FEK
	- File Encryption Key new random one for every file
	- Stored in an ADS, the \$Logged Utility Stream attribute in MFT
	- Marked as \$EFS in FTK
- Transparent for apps (Windows API)
- Decrypted if copied/moved outside NTFS or over the network
- Vista/7 supports storage of private key on smart card

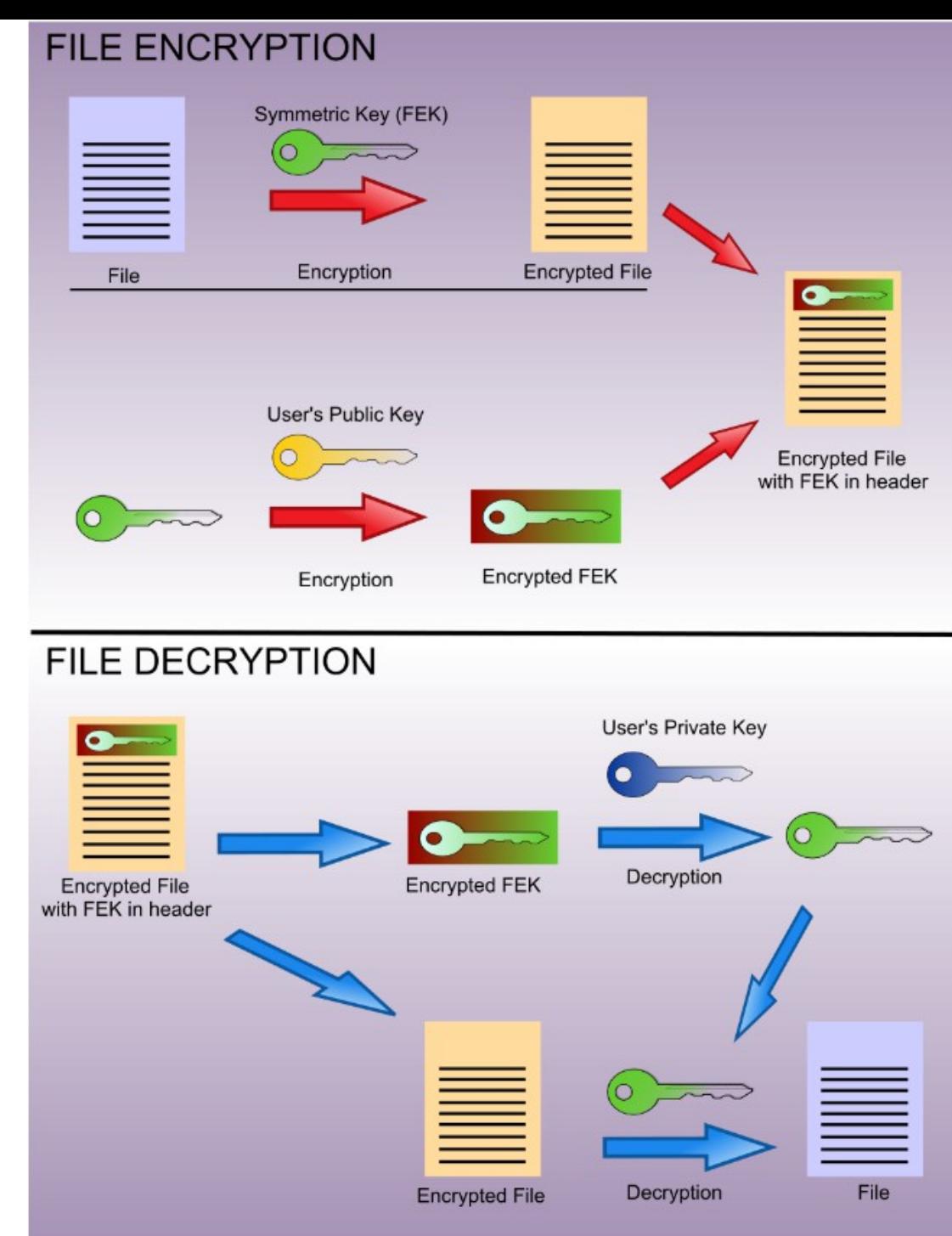

#### **EFS and FTK**

When PRTK has obtained the login password, use Tools > Decrypt Files...

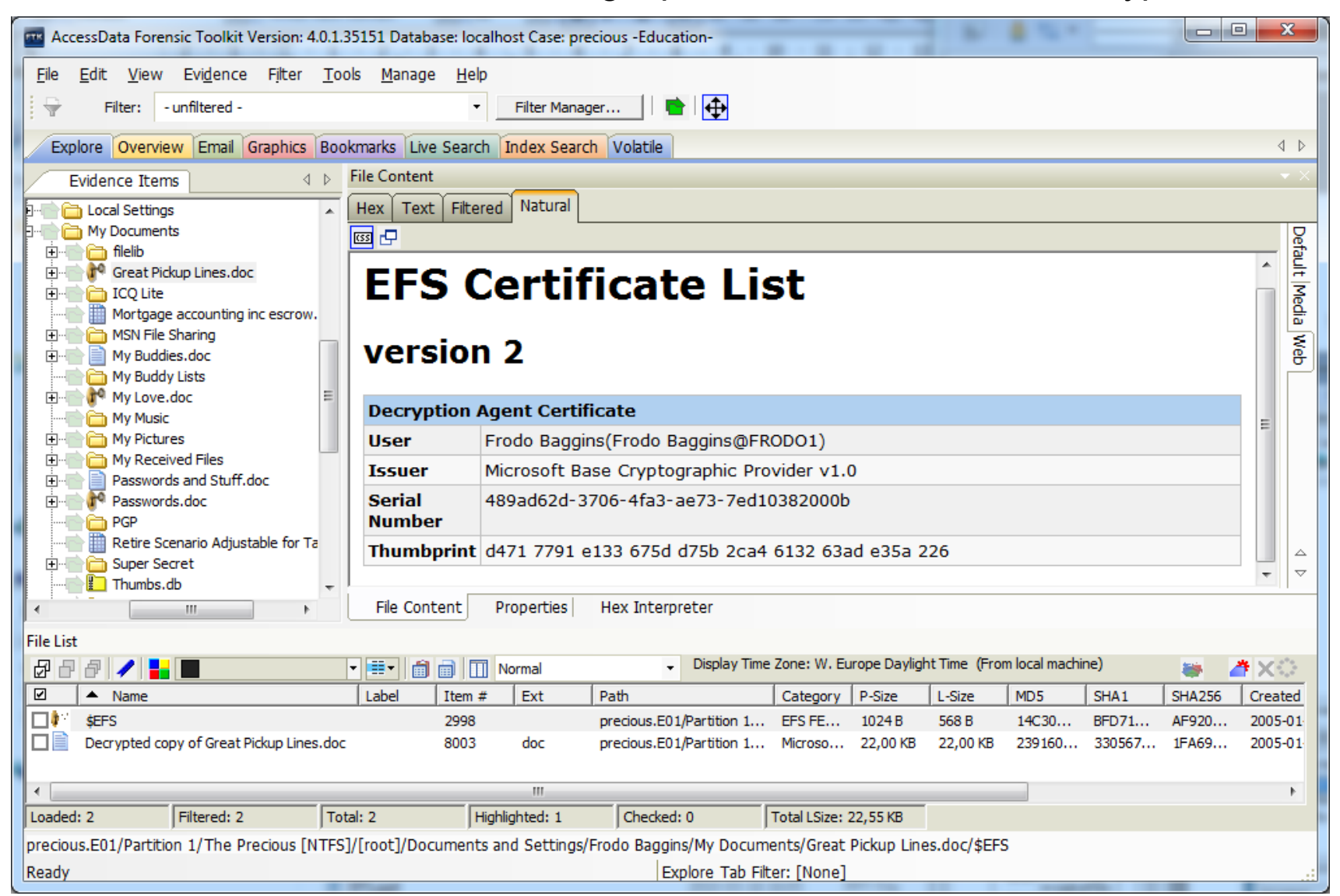

## PRTK new functions

- Accelerating Password Recovery using GPU Hardware
	- PRTK will automatically detect if GPU acceleration is possible and will utilize the hardware as necessary. No additional steps are required.
	- Using GPU acceleration is transparent on the computer. DNA and PRTK utilize the supported hardware if it is available. In the absence of such hardware, CPUs will continue to be utilized to their greatest capacity.
- Supports
	- $-$  List of jobs that can be run with GPU see the manual
	- Nvidia CUDA GPUs